## **QUICKTIP** Audiomètre

Audiomètre permet d'obtenir des seuils in-vivo et des niveaux d'inconfort sonore en générant des signaux sous forme de sons purs dans l'aide auditive du patient. L'audioprothésiste peut utiliser cette fonctionnalité au cours de l'adaptation initiale des aides auditives afin de les programmer avec une plus grande précision.

## Obtenir des seuils in-vivo

Les seuils in-vivo sont spécifiques au couplage acoustique des aides auditives ainsi qu'à l'environnement dans lequel le test a été effectué et ne sauraient se substituer aux résultats d'un diagnostic.

1 Accéder à Audiométrie in-vivo en sélectionnant Audiomètre depuis le Menu déroulant  $\equiv$  dans Pro Fit. *[Fig. 1]*

REMARQUE : *Lorsque la fonction Audiomètre est activée, les microphones des aides auditives se coupent automatiquement. Sélectionnez l'icône microphone*  $\odot$  *pour* les réactiver et pouvoir parler à l'utilisateur (afin de lui donner *des instructions ou de répondre à ses questions notamment).* 

2 Effectuez le test de seuil en son pur pour identifier le niveau de stimulus le plus faible détectable. *[Fig. 1]*

 REMARQUE : *Audiomètre est une fonction monaurale qui commence automatiquement du côté droit en cas d'adaptation binaurale. Cliquez sur Gauche pour ajuster l'oreille gauche en premier si vous préférez.*

- $(A)$  Cochez **Afficher spectre vocal** pour faire apparaître une zone grisée représentant les paroles d'une conversation au besoin.
- $(B)$  Cochez ou décochez **Pulsé** pour sélectionner un son continu ou pulsé.
- <sup>C</sup> Cliquez sur le symbole audiométrique ou sur la fréquence à tester.
- <sup>D</sup> Utilisez les flèches haut et bas pour augmenter ou diminuer le niveau du stimulus pour la fréquence souhaitée.
- $\epsilon$  Cliquez sur le bouton **Présentation** pour présenter le stimulus.
- F Utilisez les flèches gauche et droite afin d'effectuer des mesures pour les fréquences suivantes ou cliquez sur la fréquence que vous désirez tester. Si nécessaire, faites un clic droit sur le point et sélectionnez Pas de réponse.
- <sup>G</sup> Pour tester les seuils de l'oreille opposée, sélectionnez le côté souhaité et répétez les étapes B à F.

 REMARQUE : *Une fois les seuils in-vivo obtenus, des O rouges ou des X bleus apparaissent sur le graphique. Pour supprimer un point, faites un clic droit sur ce point et sélectionnez Effacer point. Pour réinitialiser les résultats*  des seuils in-vivo, sélectionnez **Réinitialiser** [Fig. 2] ou faites un clic droit sur le graphique et cliquez sur Réinitialiser *courbe ou Réinitialiser point.* 

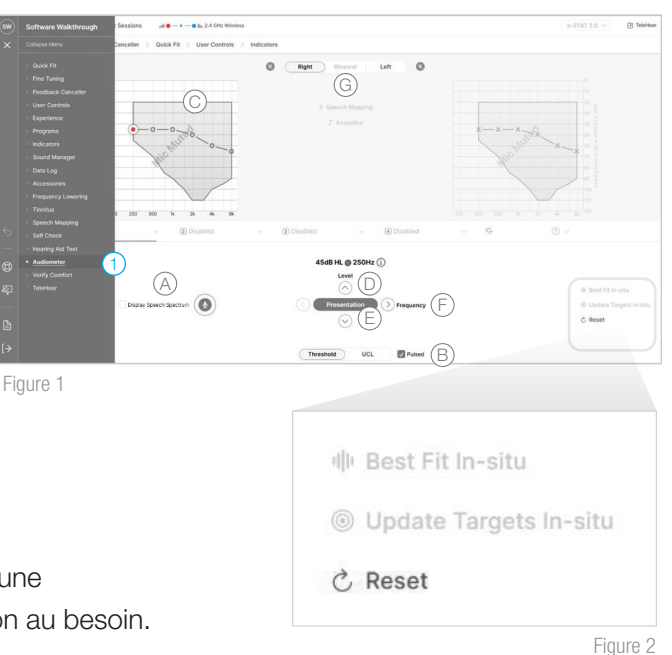

## Obtenir des seuils in-vivo (suite)

Choisissez Best Fit in-vivo pour mettre à jour les cibles et appliquer un nouveau Best Fit ou choisissez Mettre à jour les cibles in-vivo pour uniquement mettre à jour les cibles. Une boîte de dialogue s'affiche pour demander quelles aides auditives mettre à jour si des réglages ont été effectués sur les deux appareils. Cliquez sur OK pour mettre à jour la ou les aides auditives sélectionnées. *[Fig. 2 et 3]*

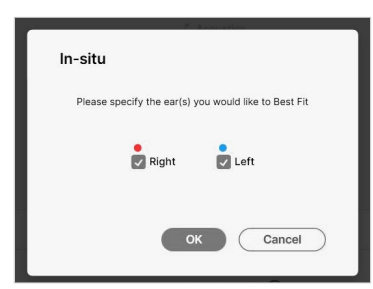

Figure 3

## Obtenir les niveaux d'inconfort sonore

- Cliquez sur UCL pour obtenir les seuils d'inconfort sonore si vous le souhaitez. *[Fig. 4]*
	- A Cochez **Afficher spectre vocal** pour faire apparaître une zone grisée représentant les paroles d'une conversation si vous le souhaitez.
	- B Cochez ou décochez Pulsé pour sélectionner un son continu ou pulsé.

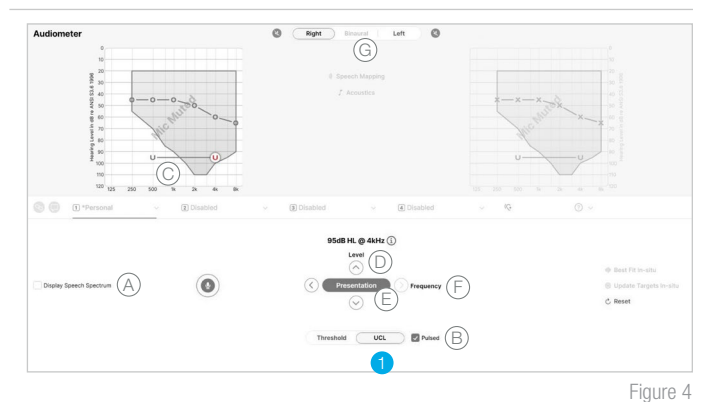

- $\circled{c}$  Cliquez sur le symbole «  $\mathbf U$  » ou sur la fréquence à tester.
- $\circled{D}$  Utilisez les flèches haut et bas pour augmenter ou diminuer le niveau du stimulus pour la fréquence souhaitée.
- $\left(\begin{matrix}\n\end{matrix}\right)$  Cliquez sur le bouton **Présentation** pour présenter le stimulus.
- <sup>F</sup> Utilisez les flèches gauche et droite afin d'effectuer des mesures pour les fréquences suivantes ou cliquez sur la fréquence que vous désirez tester. Si nécessaire, faites un clic droit sur le point et sélectionnez Pas de réponse.
- <sup>G</sup> Pour tester les seuils d'inconfort sonore (UCL), sélectionnez le côté souhaité et répétez les étapes B à F.

 REMARQUE : *Une fois les UCL in-vivo obtenus, des U rouges ou bleus apparaissent sur le graphique. Pour supprimer un point, faites un clic droit sur ce point et sélectionnez Effacer point. Pour réinitialiser les résultats des seuils in-vivo, sélectionnez* **Réinitialiser** [Fig. 2] ou faites un clic droit sur le graphique et cliquez Réinitialiser Courbe ou *Réinitialiser Point.* 

2 Choisissez Best Fit in-vivo pour mettre à jour les cibles et appliquer un nouveau Best Fit ou choisissez Mettre à jour les cibles in-vivo pour uniquement mettre à jour les cibles. Une boîte de dialogue s'affiche pour demander quelles aides auditives mettre à jour si des réglages ont été effectués sur les deux appareils. Cliquez sur OK pour mettre à jour la ou les aides auditives sélectionnées. *[Fig. 2 et 3]*

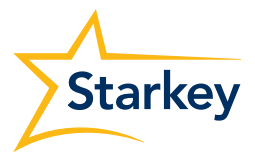